### **Manual Impresoras INDEX V4**

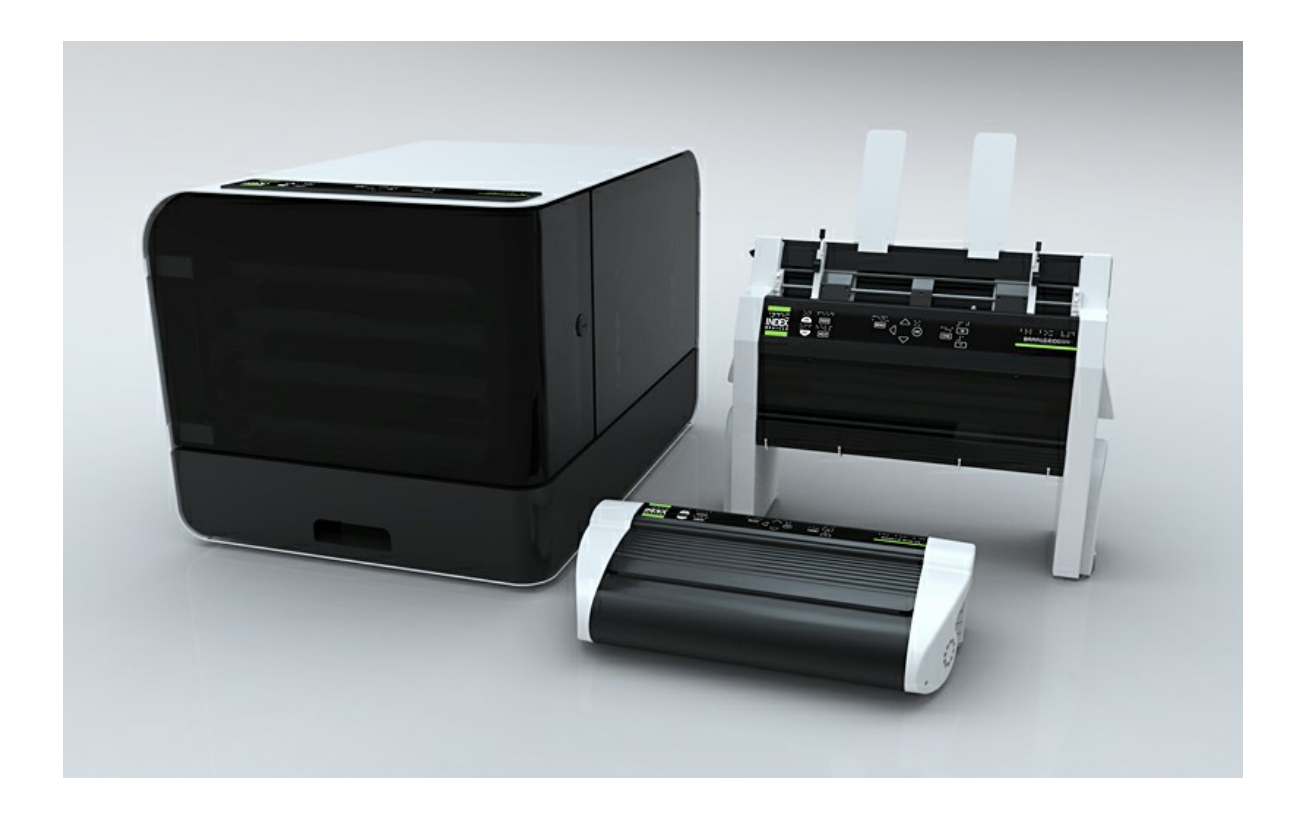

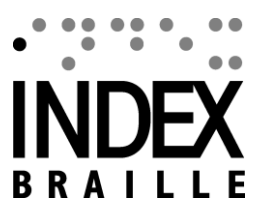

2012-10-04 Firmware 1.4.1

*© 2012 Index Braille*

# ÍNDICE

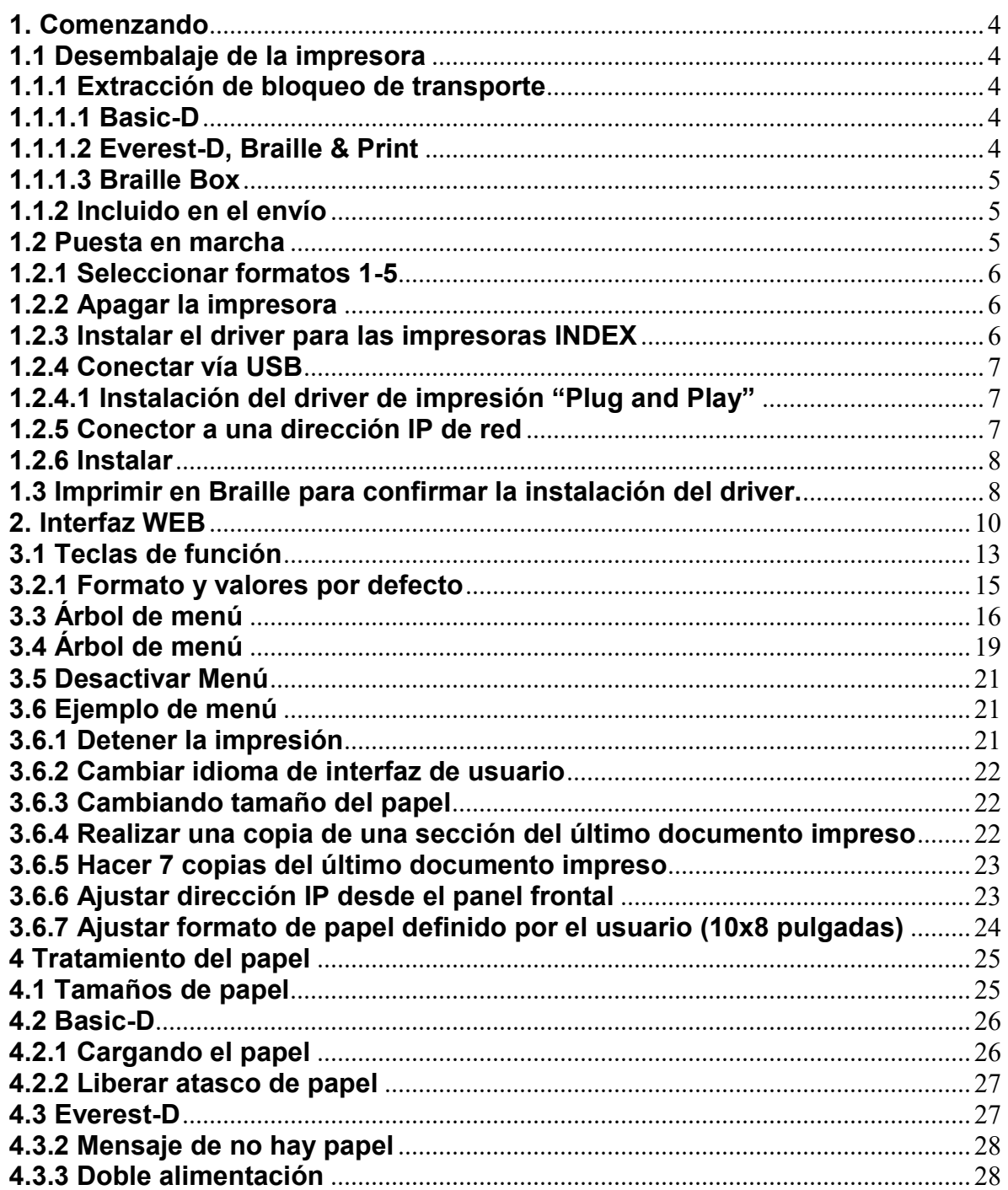

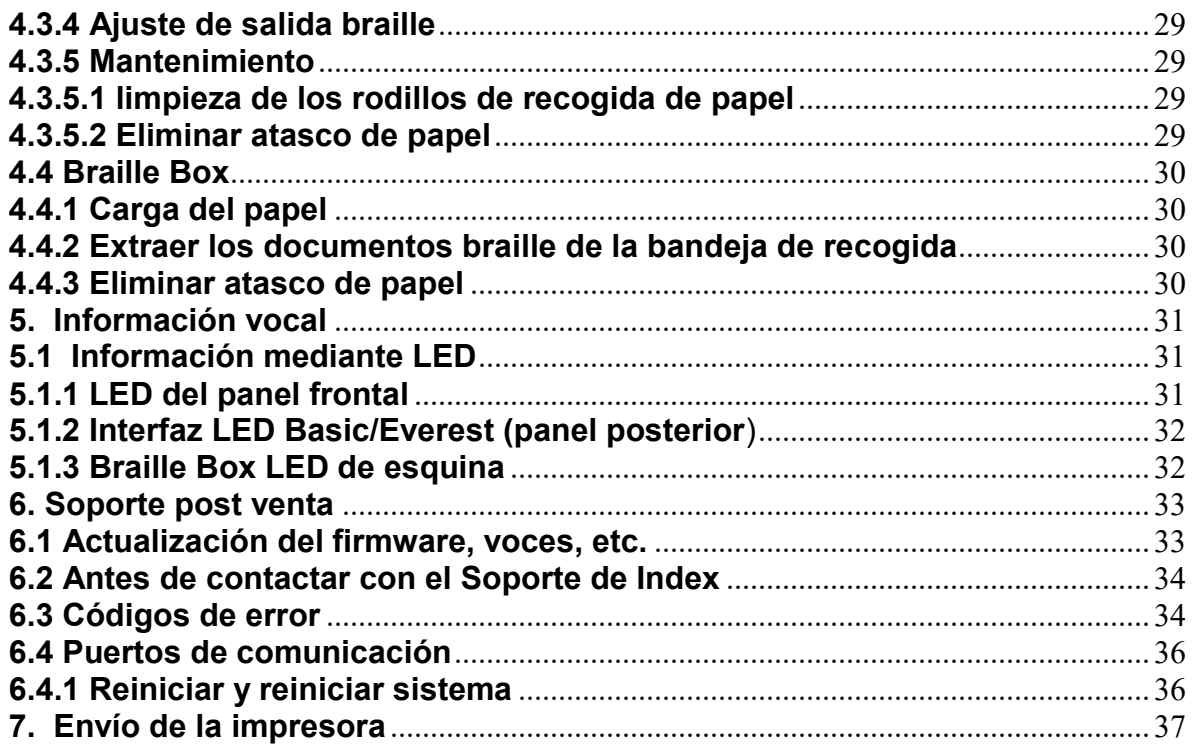

Manual Impresoras V4

#### **1. Comenzando**

### **1.1 Desembalaje de la impresora**

Desembale la impresora suavemente, guarde el material de embalaje y el seguro de transporte (varilla de color verde) para su reubicación en caso de un futuro transporte de la impresora.

### **1.1.1 Extracción de bloqueo de transporte**

El bloqueador de transporte de color verde (varilla de color verde) tiene como objetivo proteger la mecánica de impresión durante el transporte de la impresora.

### **1.1.1.1 Basic-D**

Retire la varilla de transporte de acero de color verde situado en el lado posterior de la impresora Basic-D. Fíjelo en los soportes de anclaje situados en el lateral posterior de la máquina.

(Vídeo-Extracción del bloqueo de transporte Basic-D)

### **1.1.1.2 Everest-D, Braille & Print**

Extraiga las dos piezas de plástico verde que actúan como bloqueador de transporte del alimentador de hojas de la Everest-D/Braille & Print. Guarde cuidadosamente los bloqueadores en caso de futuro transporte de la impresora.

(Vídeo – Extracción de los bloqueadores de transporte Everest-D, Braille & Print)

# **1.1.1.3 Braille Box**

1. Abra la bandeja de papel y extraiga la protección de espuma para el transporte.

2. Abra la tapa de servicio y extraiga los tres juegos de bloqueadores verdes de transporte de cada eje de la cabeza de impresión.

3. Guarde los 3 bloqueadores de transporte en los soportes del mueble (Lado izquierdo del mueble localizado al final de cada eje de cabeza de impresión)

(Vídeo- Extracción de los bloqueadores de transporte en la Braille Box)

### **1.1.2 Incluido en el envío**

Se incluye lo siguiente en el envío:

- Impresora.
- Fuente conmutada de alimentación externa en Basic-D y Everest-D.
- Cable de alimentación de red.
- Cable USB.
- Manual de usuario.
- Memoria "pendrive" que incluye los drivers de impresión, manual de usuario, manuales de servicio, vídeos, Braille, editor software, etc.

### **1.2 Puesta en marcha**

Las impresoras Basic-D V4, Everest-D V4 y Braille Box V4 se ponen en marcha directamente cuando se conectan a la red.

Si el cable de alimentación está ya conectado, pulse la tecla "ON" y manténgala pulsada durante 2 segundos para encender la impresora. El ventilador comenzará a funcionar y la secuencia de encendido se completará cuando la impresora anuncie su nombre y modelo. El proceso tiene una duración de unos 40 segundos aproximadamente para la puesta en marcha de las versiones de impresora V4. Durante este tiempo la impresora cargará el sistema operativo LINUX y verificará el estado de la impresora, etc.

### **1.2.1 Seleccionar formatos 1-5**

Puede seleccionar entre 5 formatos alternativos incluyendo tamaños de papeles comunes, márgenes, longitudes de línea, y caracteres por línea, etc.

Para seleccionar el formato de página pulse las teclas de flecha arriba /abajo "up/down". Se indicará el formato actual (ejemplo: formato 1). Para fijar un nuevo formato continúe pulsando las teclas de flecha arriba/ abajo "up/down" hasta que la máquina muestre el formato que Vd. desea seleccionar. Pulsando la tecla "OK" fijará el valor del nuevo formato en la impresora.

Puede pulsar la tecla "HELP" (ayuda) en cualquier momento para buscar los ajustes del formato actual.

### **1.2.2 Apagar la impresora**

Para apagar las impresoras V4 pulse la tecla "OFF" (manténgala pulsada durante 2 segundos). Se verificará mediante el mensaje "La impresora se está apagando". Durante el apagado las cabezas de impresión se fijarán en la posición de transporte.

Por favor no apague la impresora desconectando la clavija del enchufe de red. Esto puede dejar ficheros cerrados de forma inadecuada para el sistema operativo que pueden causar errores innecesarios.

# **1.2.3 Instalar el driver para las impresoras INDEX**

Todos los programas y los drivers para las impresoras INDEX se instalan sin coste alguno desde el pendrive suministrado o descargándolos de [http://www.indexbraille.com/en](http://www.indexbraille.com/en-us/support/knowledge-base)[us/support/knowledge-base](http://www.indexbraille.com/en-us/support/knowledge-base)

- Windows Xp, Windows Vista 7-32 bits utilizan la versión 6 (32 bits) de los drivers
- Windows 7-64 bits utiliza la versión de Index driver 6 (64 bits)
- Mac Os X10.4 (32 bits) utiliza la versión 6 del driver para Mac.

Por favor siga los pasos del asistente de instalación del driver.

[Enlace para descargar los drivers](http://www.indexbraille.com/en-us/support/downloads)

### **1.2.4 Conectar vía USB**

La conexión USB es la conexión comúnmente más utilizada. Se incluye un cable de conexión USB en la caja de la impresora.

Ponga en marcha la impresora Index, espere al mensaje "lista" y conecte el cable USB. El asistente de "Plug and Play" se iniciará automáticamente.

### **1.2.4.1 Instalación del driver de impresión "Plug and Play"**

USB Plug & Play en Microsoft Vista y Windows 7.

Conecte su impresora Index V4 vía USB. El asistente "plug and Play" "Encontrado nuevo dispositivo" completará la instalación USB.

USB "Plug and Play" en Microsoft XP

Por favor seleccione "No, no esta vez" e "instale el software automáticamente", siga las instrucciones del asistente "Plug and Play". Una vez que se haya instalado de forma satisfactoria se mostrará el mensaje "Su nuevo dispositivo está instalado y listo para su uso".

### **1.2.5 Conector a una dirección IP de red**

Conecte la impresora V4 a su red. Si la red soporta Dynamic Host Configuration Protocol (DHCP) la impresora V4 recibirá una dirección IP dinámica.

Verifique la dirección IP pulsando HELP + 10. La impresora V4 establecerá la dirección IP. Por favor escriba la dirección debajo para su conocimiento.

Cambiar a una dirección IP estática.

Es importante cambiar la dirección IP del computador a una dirección estática: Pregunte al Administrador local de la red por la dirección IP, máscara de red, puerto de enlace y servidor de nombres dinámico.

Desde la Web interna de la impresora (no implementado en 1.3.X)

Abra su navegador y teclee la dirección IP de la impresora en la ventana de dominio (www.) Se mostrará el menú web de la impresora. Vaya a red, cambie a dirección IP estática e inserte los valores.

### **1.2.6 Instalar "IbPrint" – icono de arrastrar y pegar**

"IbPrint" puede ser utilizada para realizar un test a la instalación del driver antes de instalar ningún programa de conversión braille.

Suelte el fichero de texto que le gustaría imprimir sobre el icono de "IbPrint" y seleccione los detalles de impresión como el número de copias, modalidad de impresión, "banner", etc.

Acerca de "IbPrint"

"IbPrint" es un programa para arrastrar y soltar ficheros de texto, para transferir ficheros de ajuste, ficheros de alineamiento vertical, etc. a las impresoras Index Braille. El fichero se enviará a la impresora braille sin ninguna transcripción.

"IbPrint" soporta texto y secuencias de escape.

[Enlace a](http://www.indexbraille.com/en-us/support/downloads) "IbPrint"

### **1.3 Imprimir en Braille para confirmar la instalación del driver.**

La impresión de un fichero de test, vía "IbPrint", se realiza para confirmar la conexión correcta de la impresora y la del driver antes de instalar cualquier programa de edición braille.

Por favor, arrastre y suelte el fichero de Index test.txt de // a "IbPrint" seleccione la impresora y pulse "Emboss".

La impresión de un patrón de test confirmará la instalación de la impresora.

### **2. Interfaz WEB**

Las impresoras Index V4 disponen de un interfaz Web instalada que muestran el siguiente menú en la versión de firmware 1.4.0.

- **Información de la impresora**: número de serie, firmware, número de páginas de impresión y ajustes de red.
- **Estado:** estado actual de su impresora: en línea, fuera de línea, error, ajuste de hora y el estado del documento que está imprimiendo (número de páginas, copias, tiempo de impresión, etc.).
- **Actualizar:** se muestra su versión y la última versión de los paquetes de firmware. Existe una opción para actualizar su impresora a la última versión del firmware estándar. Se descargarán automáticamente todos los ficheros del servidor de Index Braille.
- **Voz:** Función para instalar y seleccionar la interfaz vocal

### **Comenzando con la interfaz web**

1. Ajustar su impresora Index V4 a DHCP=ON en: Menú/comunicación/red/dirección IP dinámica/ajustar a "Activado".

2. Conectar la impresora a su red LAN (Red de Área Local) con un cable estándar de conexión a red.

3. Obtenga la dirección IP. Pulse HELP+HELP, la impresora imprimirá la "página de información en letras gráficas" que incluye la dirección IP. Otra alternativa es pulsar HELP+10, que le devolverá esta información de forma vocal.

4. Introduzca la dirección IP presentada en su navegador; ahora se mostrará la página web de la impresora en su navegador.

5. Seleccione el menú de información de la impresora, ajustes de red y pulse EDIT.

*© 2012 Index Braille*

Ajuste DHCP=OFF (la dirección IP seleccionada será permanente) e inserte su dirección IP en la interfaz y pulse "Aplicar".

6. Introduzca la dirección IP permanente en su navegador, ahora debería poder comenzar a utilizar su interfaz web.

# **3. Estructura del menú**

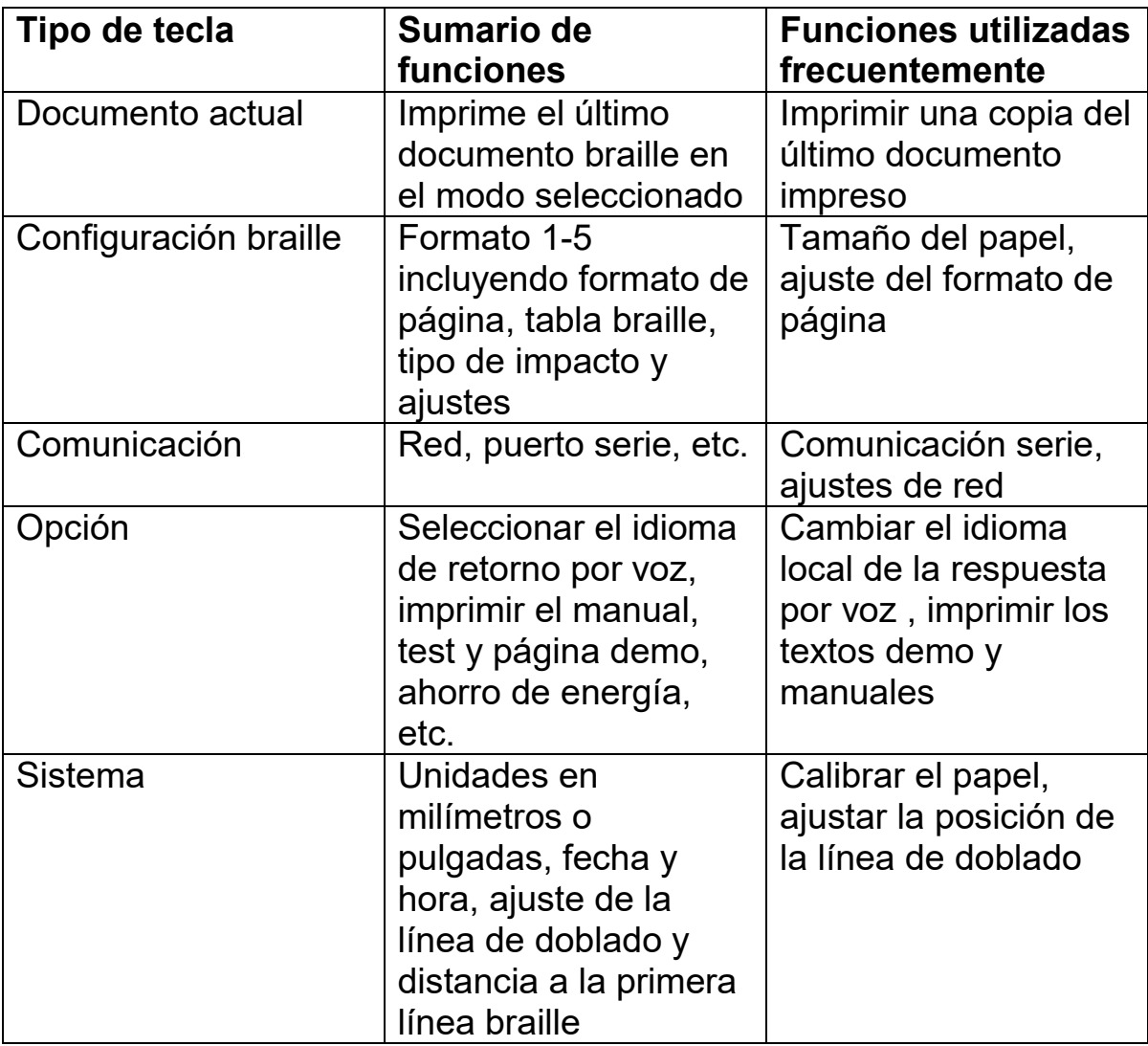

# **3.1 Teclas de función**

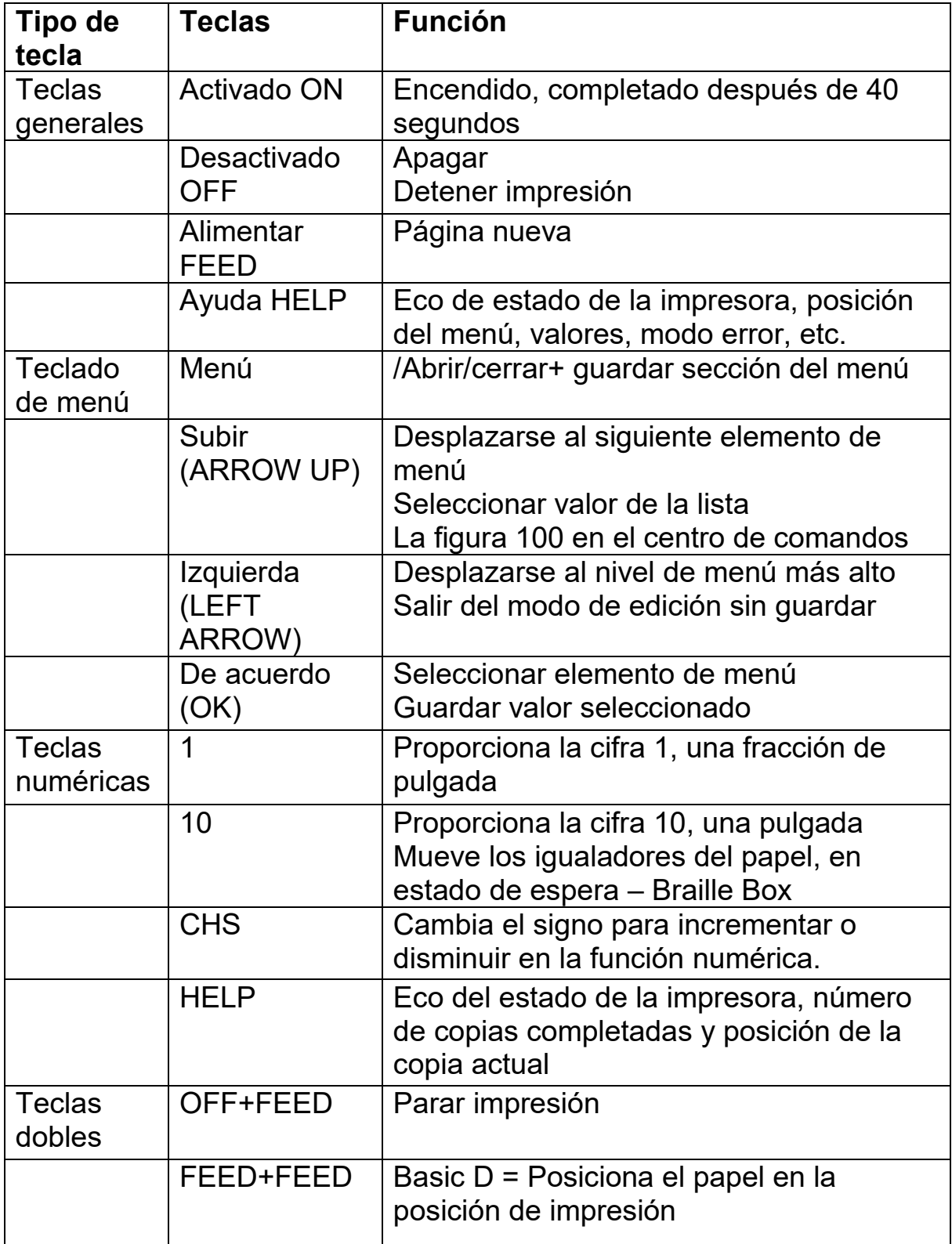

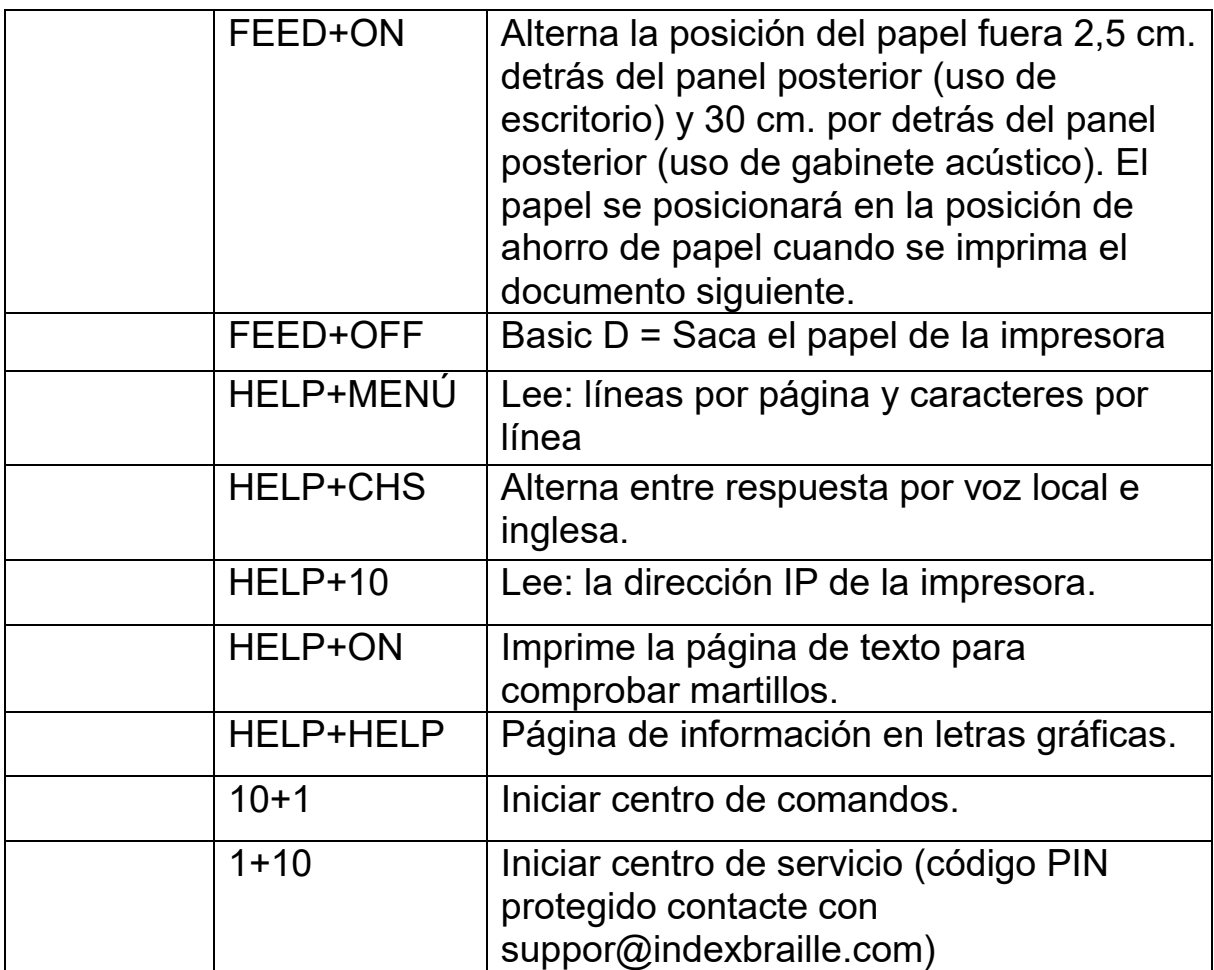

### **3.2 Formato 1-5**

El formato 1-5 se utiliza para establecer tamaños de papel alternativos y parámetros de formato braille, margen superior del papel, margen de encuadernación, líneas por página y caracteres por línea, etc.

- Pulsar las teclas flecha arriba/abajo "arrow up/ arrow down" para iniciar el eco de ajuste de formato "ajuste de formato, valor actual es 1-5".
- Pulse las teclas de flecha arriba/abajo "arrow up/down" para alcanzar el formato preferido, eco: "1-5".
- Pulse Ok para seleccionar formato 1, 2, 3, 4 o 5.

Pulsando HELP en la función de formato se mostrará una lista de los ajustes más importantes en el formato de fichero.

Dispone de: margen superior, líneas por página, margen de encuadernación, caracteres por línea, impresión a simple o doble cara, formato de papel, etc.

### **3.2.1 Formato y valores por defecto**

Basic-D

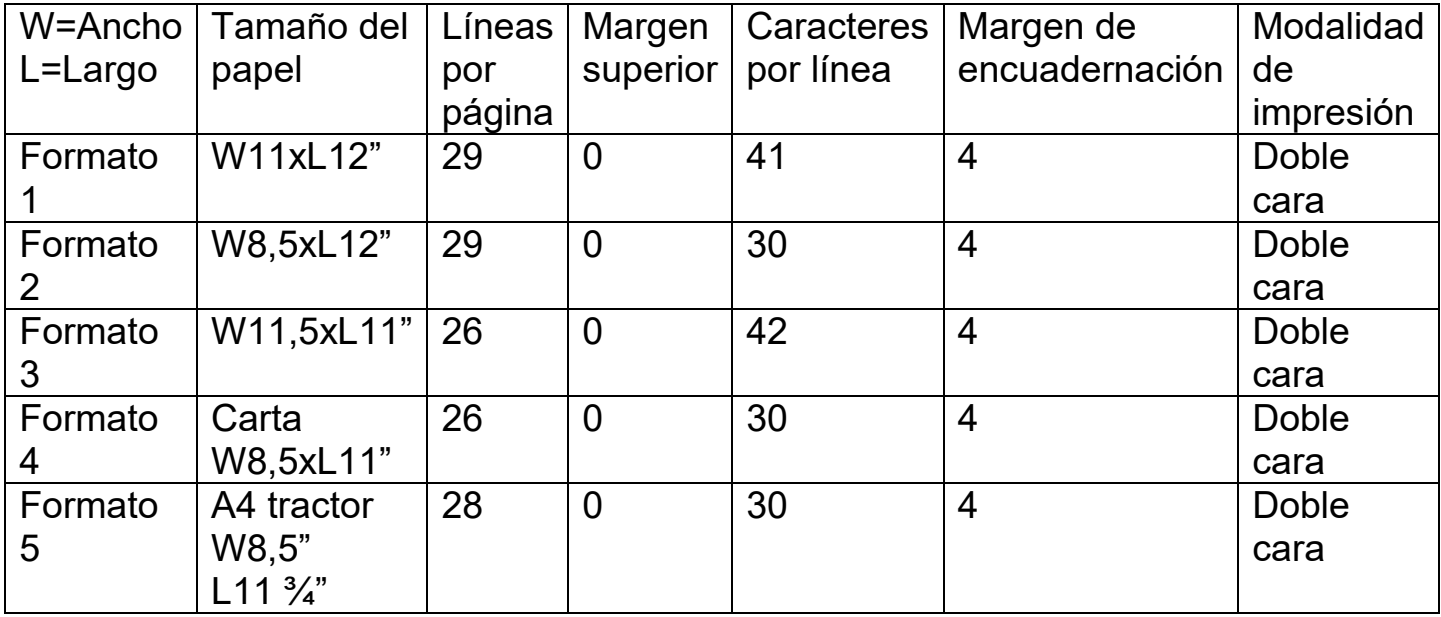

\*Basic-D V4 formato 1 por defecto.

# Everest-D y Braille Box

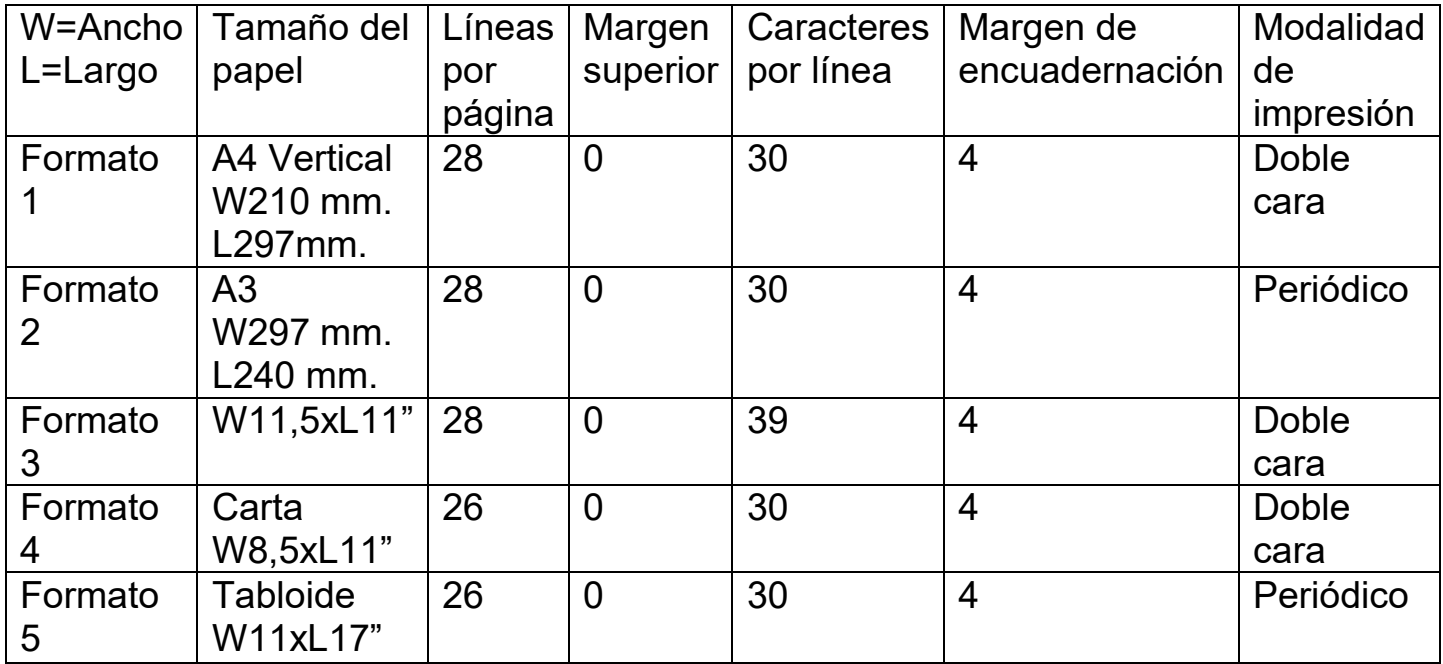

 \*Everest-D formato por defecto \*Braille Box formato 2 por defecto

# **3.3 Árbol de menú**

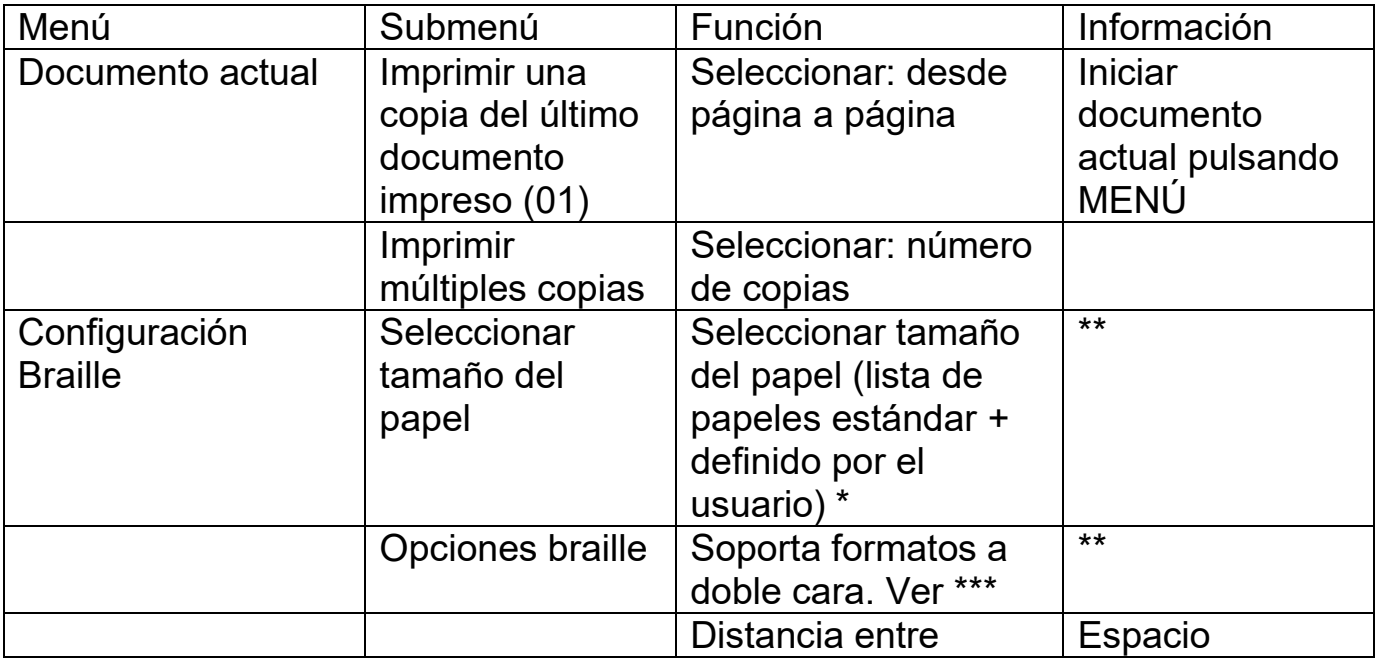

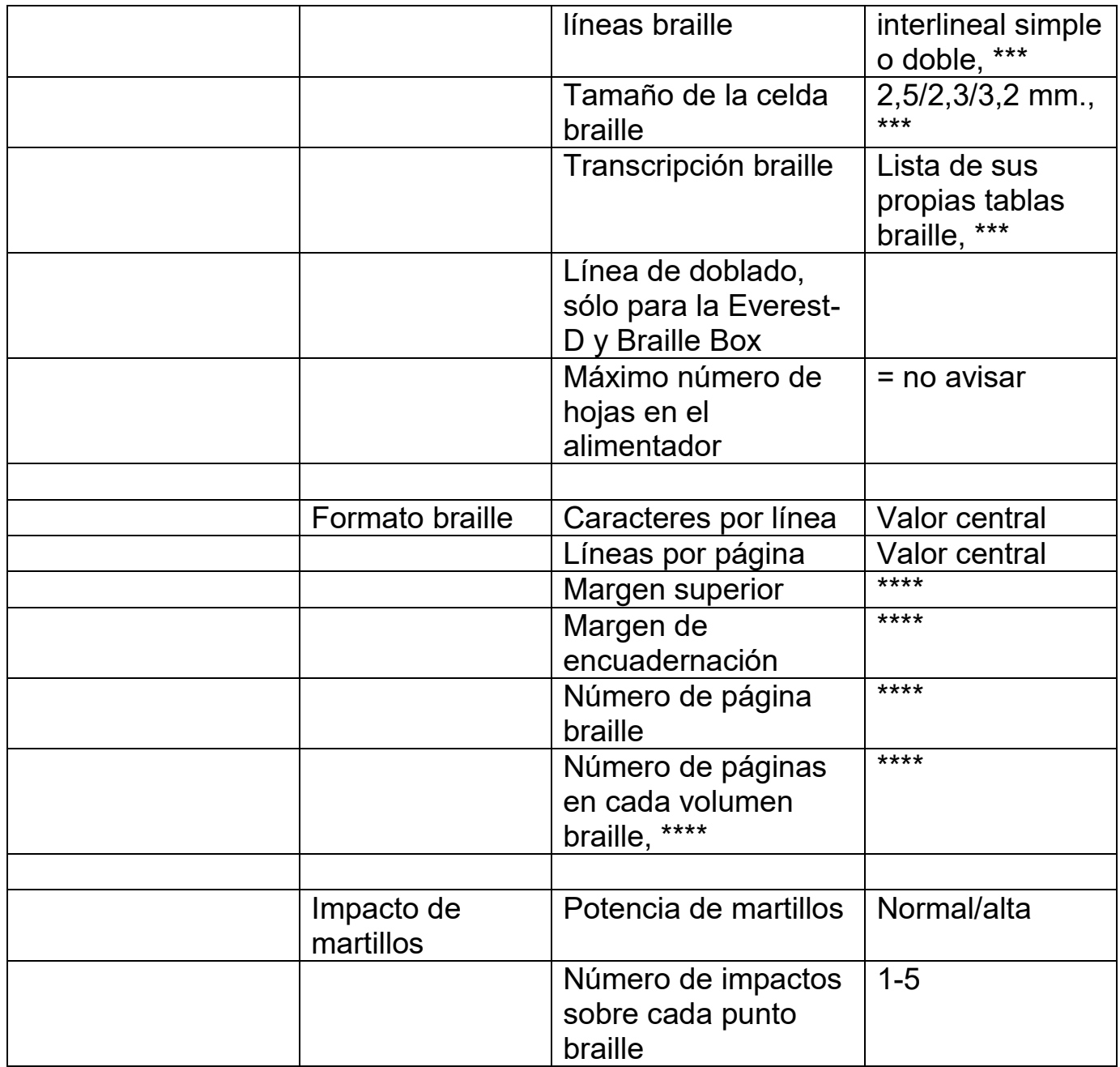

- \* Debe editar "formato de papel definido por el usuario" seleccionando mm/pulgada, longitud de papel, anchura de papel y realizar los cambios deseados.
- \*\* Seleccionando "impresión a dos caras, etc." cambiará automáticamente todos los márgenes a 0 con máximo número de caracteres y líneas por página
- \*\*\* Soporta formatos de impresión a doble cara:
- Basic-D V4: simple/doble cara; simple cara doblado en Z, doble cara doblado en Z.
- Everest-D V4 y Braille Box V4: simple/doble cara, simple/doble/apaisado (papel en formato apaisado), simple/doble cara en cuatro páginas para grapar (formato periódico).
- **\*\*\*\*\*** El margen debe seleccionarse cuando hay espacio disponible; significando que el número de caracteres/línea y líneas/página es menor que el máximo espacio permitido. Para disponer de espacio reduzca los caracteres/líneas o líneas/página.
- \*\*\*\*\* Everest-D V4 y Braille Box V4: En número de páginas en cada volumen braille puede seleccionar que la impresora divida automáticamente un documento braille en volúmenes. El volumen es un múltiplo de 4 (4,8,... etc.) y 0 para no manejar volumen.
- Si se activa la numeración de páginas con número de volumen se imprimirá en el siguiente formato: v#1 #1 etc. en la posición seleccionada del papel.

# **3.4 Árbol de menú**

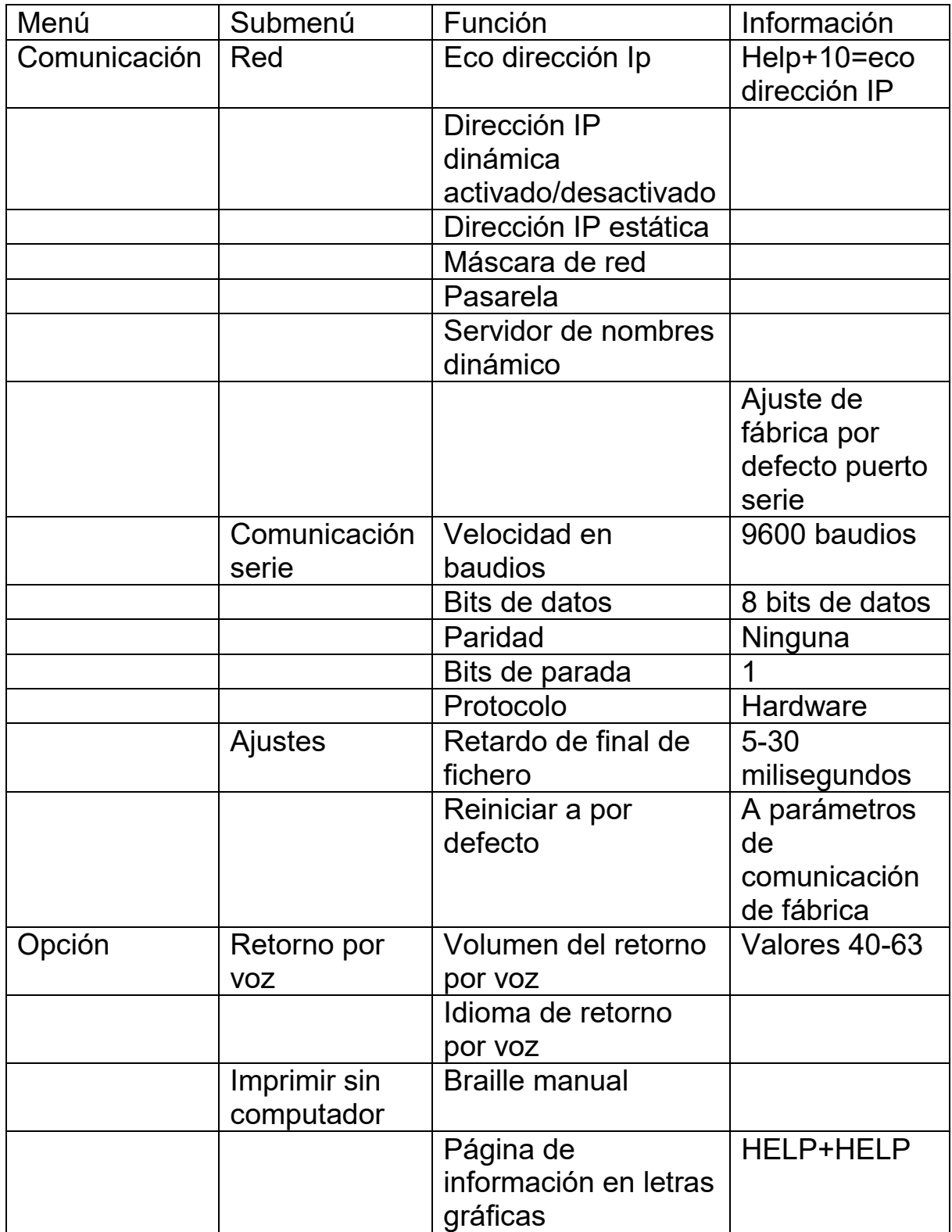

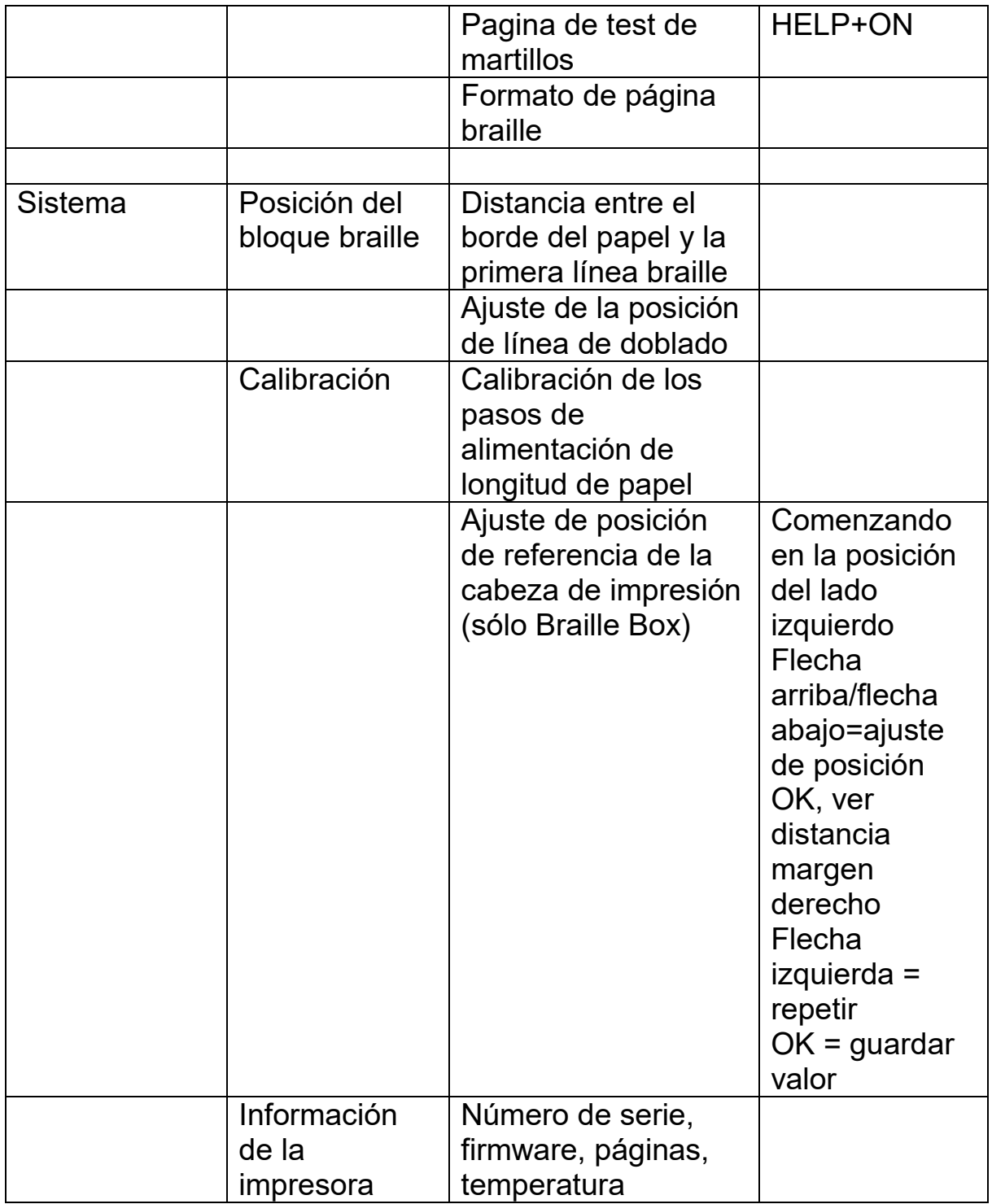

### **3.5 Desactivar Menú**

La desactivación del menú está disponible sólo cuando la impresión es detenida por desactivación durante la impresión del documento. Realice desactivar Menú mediante: OFF + MENÚ + Flechas Arriba/abajo + OK

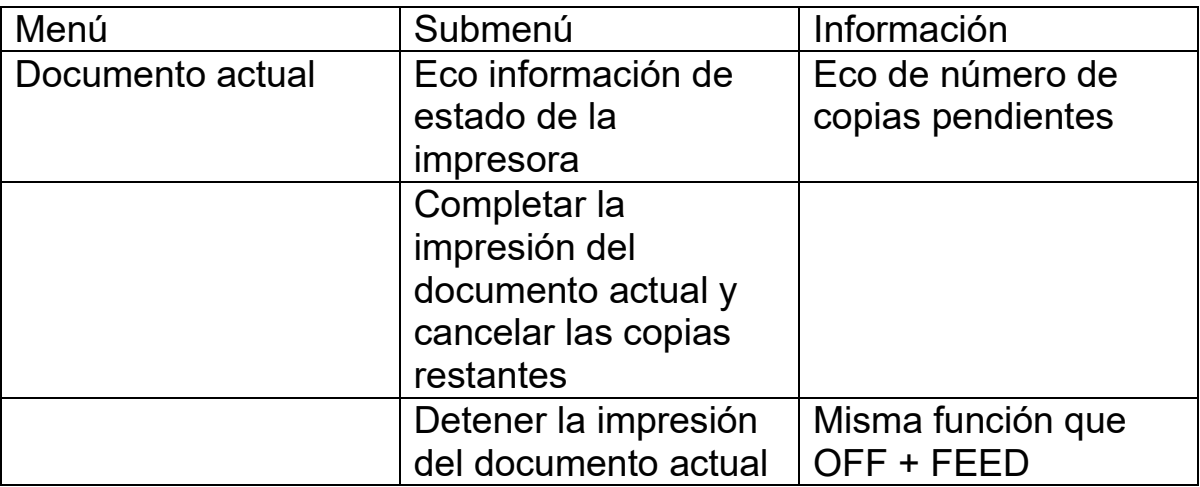

Abandone Desactivar menú y continúe las secuencias de impresión original pulsando ON.

### **3.6 Ejemplo de menú**

La forma más efectiva de aprender a utilizar la interfaz de usuario de las impresoras V4 se muestra en los siguientes ejemplos.

Posteriormente le hará más fácil la comprensión de la estructura del menú, la diferencia entre las teclas numéricas y las teclas de flecha, etc.

### **3.6.1 Detener la impresión**

- Pulsar OFF
- Pulsar FEED

# **3.6.2 Cambiar idioma de interfaz de usuario**

Ejemplo: Cambiar el idioma de la interfaz de usuario a Sueco

1. En el panel frontal de la impresora, seleccione menú (la impresora comunicará "documento actual".

2. Pulsar tecla de flecha abajo (hasta que lea: Opción)

- 3. Pulsar OK (eco: leerá el idioma)
- 4. Pulsar Ok (eco: volumen de la voz)

5. Pulsar flecha abajo (hasta eco de: seleccionar idioma del habla, el valor actual es inglés británico).

- 6. Pulsar OK, (eco: el valor actual es inglés británico)
- 7. Flecha abajo (hasta eco: sueco)

8. Pulsar Ok (en sueco: tal återkopplings språk nuvarande värde är Svenska)

9. Pulsar Menú para guardar el idioma de voz sueco (eco: Menú guardando ajustes)

### **3.6.3 Cambiando tamaño del papel**

Ejemplo: Cambiar tamaño del papel desde A4 a carta en la Everest-D.

- 1. En el panel frontal de la impresora, seleccione Menú (La impresora leerá: documento actual)
- 2. Pulsar flecha abajo (hasta eco: Configuración braille)
- 3. Pulsar Ok (eco: tamaño del papel)
- 4. Pulsar Ok (eco: tamaño del papel actual A4)
- 5. Pulsar OK (Ajustar, Eco: tamaño actual A4)
- 6. Pulsar flecha abajo (hasta eco: carta).
- 7. Pulsar OK, (echo: tamaño del papel actual es carta).
- 8. Pulsar Menú para guardar el tamaño de papel carta (eco: Menú guardar ajustes).

#### **3.6.4 Realizar una copia de una sección del último documento impreso**

Realizar una copia de las páginas 24-42 del último documento impreso.

- 1. En el panel frontal de la impresora, pulsar Menú (eco: documento actual).
- 2. Pulsar OK (eco: imprimir múltiples copias).
- 3. Pulsar flecha abajo (eco: Imprimir una copia del último documento impreso).
- 4. Pulsar OK (eco: desde la página, valor actual es uno).
- 5. Pulsar la tecla #10 dos veces y pulsar la tecla #1 tres veces.
- 6. Pulsar Ok (eco: a la página, valor actual es 24).
- 7. Pulsar la tecla #10 dos veces y pulsar la tecla CHS entonces pulsar la tecla #1 dos veces para reducir el valor a cuarenta y dos
- 8. Pulsar Ok para comenzar la impresión de una copia de las páginas 24-42.

### **3.6.5 Hacer 7 copias del último documento impreso**

- 1. En el panel frontal de la impresora, pulsar Menú (eco: documento actual)
- 2. Pulsar OK (eco: imprimir múltiples copias).
- 3. Pulsar OK (eco: dar número de copias, el valor actual es 1).
- 4. Pulsar la tecla #1 6 veces (eco: Uno....siete).
- 5. Pulsar Ok para comenzar la impresión de las 7 copias del documento completo.

### **3.6.6 Ajustar dirección IP desde el panel frontal**

- 1. En el panel frontal de la impresora, pulse Menú (eco: documento actual).
- 2. Pulsar flecha abajo hasta (eco: comunicación).
- 3. Pulsar Ok (eco: red).
- 4. Pulsar OK (eco: Dirección IP dinámica, el valor actual es activado).
- 5. Pulsar OK (eco: Ajustar dirección IP
- 6. Pulsar flecha abajo (eco: desactivado)
- 7. Pulsar Ok (echo: dirección IP dinámica, el valor actual es desactivado).
- 8. Pulsar flecha abajo (eco: dirección IP estática, valor actual es 0,0,0,0).
- 9. Pulsar OK (eco: ajuste de bloque 1,0)
- 10. Utilizar las teclas numéricas #1 y #10 para ajustar el bloque 1 (ejemplo 192).
- 11. Pulsar Ok (eco: bloque 2,0). Utilizar teclas numéricas para ajustar el bloque 2 (ejemplo 168)
- 12. Pulsar Ok (eco: bloque 3,0). Utilizar teclas numéricas para ajustar el bloque 3 (ejemplo 1)
- 13. Pulsar Ok (eco: bloque 4,0). Utilizar teclas numéricas para ajustar el bloque 2 (ejemplo 10)
- 14. La teclas de flecha debe de utilizarse para desplazarse entre los bloques
- 15. Pulsar Ok (eco: dirección IP estática valor actual de dirección IP es 192.168.1.10)
- 16. Pulsar flecha abajo para ajustar máscara de red, pasarela y servidor de nombre dinámico de la misma formas que la dirección IP estática.
- 17. Pulse Menú para guardar sus ajustes.

### **3.6.7 Ajustar formato de papel definido por el usuario (10x8 pulgadas)**

Este ejemplo de menú muestra cómo cambiar de formato de papel de 11x12 pulgadas a un formato de usuario de 10x8 pulgadas.

- 1. En el panel frontal de la impresora seleccione Menú (la impresora leerá: documento actual).
- 2. Pulsar flecha abajo (hasta eco: Configuración braille)
- 3. Pulsar OK (eco: Tamaño de papel).
- 4. Pulsar Ok (eco: El tamaño de papel actual es: 11x12 pulgadas).
- 5. Pulsar Ok (eco: Ajustar tamaño de papel, el valor actual es 11x12 pulgadas)
- 6. Pulsar la tecla de flecha abajo hasta (eco: definido por el usuario)
- 7. Pulsar Ok (eco: La unidad de tamaño de papel es, pulgadas) pulsar tecla de flecha abajo hasta longitud de papel eco: longitud de papel actual, la longitud actual es 11 pulgadas)
- 8. (eco: Ajustar longitud del papel, el valor actual es 11 pulgadas)
- 9. Pulsar la tecla CHS para disminuir, la tecla "10" disminuirá en una pulgada a 10 pulgadas. La tecla "1" es utilizado para ajustar parte de una pulgada. El signo de CHS cambia para disminuir el valor.
- 10. Pulsar OK (eco: el valor de longitud actual es de 10 pulgadas) pulsar tecla de flecha abajo para ancho de papel.
- 11. (eco: el valor actual de anchura de papel es 12 pulgadas)
- 12. Pulsar Ok (eco: Ajustar anchura de papel, el valor actual es 12 pulgadas).
- 13. Pulsar la tecla "10" para incrementar en una pulgada y "1" para incrementar con parte de una pulgada. El signo CHS cambia para disminuir el valor.
- 14. Pulsar Ok eco: el valor de anchura de papel actual es 8 pulgadas).
- 15. Pulse la tecla de HELP para confirmar el tamaño de papel definido por el usuario. Eco: El valor del tamaño actual de papel es: definido por el usuario, unidad de tamaño, pulgadas, longitud del papel, 10 pulgadas, anchura del papel, 8 pulgadas)
- 16. Pulsar MENÚ para guardar el tamaño de papel definido por el usuario (eco: Menú guardar ajustes).

Su tamaño de papel se ha cambiado a tamaño de papel definido por el usuario de 10x8 pulgadas.

# **4 Tratamiento del papel**

Todas las impresoras INDEX soportan pesos de gramaje de papel de 120-180 gms (gramos por metro cuadrado) adicionalmente puede utilizar hojas de plástico fino, etiquetas y laminas de aluminio.

### **4.1 Tamaños de papel**

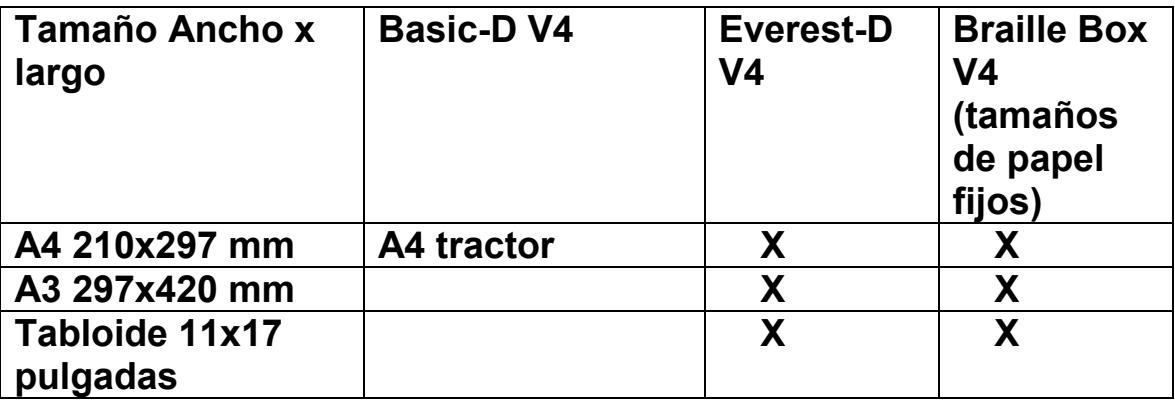

*© 2012 Index Braille*

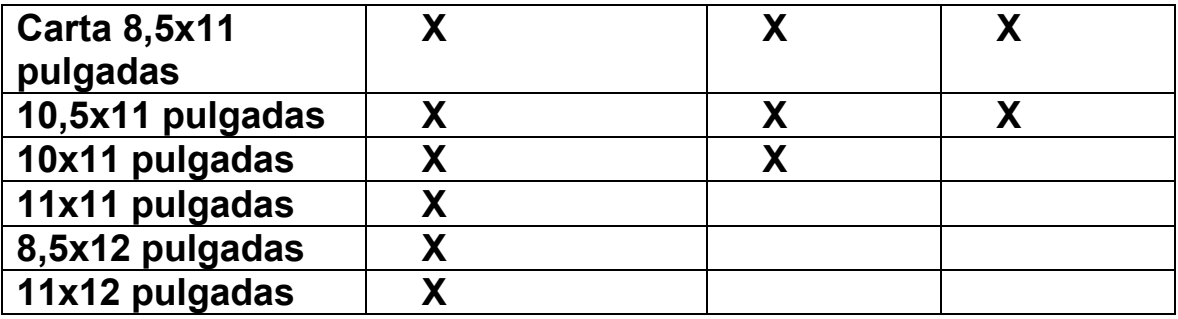

Tamaño de papel definido por el usuario

El usuario puede definir un tamaño de papel especial en milímetros o pulgadas desde el panel frontal. El tamaño total del papel ha de estar comprendido entre los tamaños máximo/mínimo definidos por el modelo de la impresora (Basic-D: longitud 1-17 pulgadas, anchura 4- 13 pulgadas), (Everest-D: longitud 130-590 milímetros, anchura 120- 297 milímetros)

### **4.2 Basic-D**

Basic-D soporta sólo papel continuo, longitudes de 1-17 pulgadas (25,4-431,80 mm), anchura de 4,7-13 pulgadas (120-330 mm.)

### **4.2.1 Cargando el papel**

Cargando el papel en la impresora BASIC

- Abra la tapa de aluminio.
- Libere el fijador del tractor derecho y ajústelo de acuerdo a la anchura del papel.
- Ajuste el tractor izquierdo a la derecha para imprimir el primer carácter braille lo más cercano al borde del papel.
- Fije el papel y cierre los tractores.
- Tire de los tractores hacia afuera para poner el papel bajo suave tensión y fije los tractores.
- El proceso de carga del papel en la Basic-D se ha completado. La impresora Basic-D detecta automáticamente el borde del papel una vez que comience la impresión.

### **4.2.2 Liberar atasco de papel**

- Apagar la impresora.
- Abrir los tractores y extraer todo el papel.
- En este punto la impresora normalmente quedará lista para su uso.
- En el caso improbable de que el papel se atasque dentro de la cabeza de la impresora, extraiga la cabeza de la impresora y libere el papel atascado, vea las instrucciones en el manual de servicio si es necesario.

### **4.3 Everest-D**

Everest-D soporta hojas de papel cortado; longitudes de 120-590 mm, anchura de 130-297 mm. Se puede definir un formato de página por parte del usuario siempre que esté comprendido entre los límites de longitud y anchura permitidos por la impresora.

### **4.3.1 Ajuste inicial del alimentar de hojas**

### **Ajuste inicial del alimentador de hojas**

- Inserte las guías de soporte transparentes de papel dentro de la cubierta de aluminio en la parte superior del alimentador de hojas. Ajuste las dos guías blancas de documento hasta alinearlas con el borde del papel.
- Para un mejor tratamiento de salida ajuste el ángulo del perfil inferior de aluminio, fije las guías de documento para que comprendan la longitud del papel y el tipo de campana acústica.
- Abra el alimentador y posicione un bloque de papel en el alimentador hacia la guía de margen derecho.
- Ajuste el margen de la guía izquierda al borde de la pila de papel, sin que lo presione fuertemente, fije las guías con sus palancas de anclaje.

### **Ajuste el alimentador de hojas para su calidad de papel**

 Ajuste los selectores "card/sheet". Para papel típico braille, desplace los selectores de "card/sheet" a su posición más baja.

Los selectores "sheet/card" derecho e izquierdo deben de estar en la misma posición:

• Siga las reglas: Doble alimentación de hoja -> levante un punto hacia arriba los selectores. No alimento de hoja -> baje un punto abajo los selectores.

### **4.3.2 Mensaje de no hay papel**

### **Verificar lo siguiente**

- El alimentador de hojas está cargado con papel cortado de buena calidad. El gramaje máximo es de 180 gramos por metro cuadrado.
- Las guías marginadoras están presionando suavemente contra el borde de la pila de papel.
- El alimentador de papel está cerrado pulsando la palanca negra hacia abajo, localizada en la parte superior izquierda del alimentador de hojas.
- Los soportes del papel están en la posición correcta.
- El selector "sheet/card" está en la posición "card", la posición más baja.
- La superficie del rodillo de entrada está blanda y adherente.

### **4.3.3 Doble alimentación**

Si el alimentador de hojas suministra varias hojas al mismo tiempo, verifique:

 La calidad del papel cortado debe de tener un peso mínimo de 120 gramos.

 Desplace los selectores "sheet/card" hacia arriba, ambos selectores izquierdo y derecho a la misma posición hasta que las hojas se separen correctamente.

### **4.3.4 Ajuste de salida braille**

- 1. Ajuste la guía blanca de documento a 10 mm. (1/2") del borde del papel.
- 2. Ajuste el ángulo del perfil de salida del documento para su mejor funcionamiento de salida.

### **4.3.5 Mantenimiento**

Existe una información completa de servicio disponible en: www.indexbraille.com

### **4.3.5.1 Limpieza de los rodillos de recogida de papel**

La superficie de los rodillos de recogida de papel llegará a ser menos adherentes después de algún tiempo, debido al envejecimiento de su goma. La adherencia original se puede recuperar mediante:

- a) Limpiándolo con un líquido adecuado como el que se utiliza en las máquinas copiadores.
- b) Puliéndolos con una lija de grano muy fino.
	- Mantenga el papel de lija contra el rodillo de recogida.
	- Haga girar los rodillos pulsando "FORM FEED" seguido por "ON LINE" para un mayor movimiento hasta que la superficie esté adherente.
	- Repita este procedimiento con el otro rodillo de recogida.

### **4.3.5.2 Eliminar atasco de papel**

- Apagar la impresora.
- Verificar dónde está atascado el papel.
- Abrir el perfil de salida del papel braille.
- Remueva el papel manualmente rotando los rodillos de papel.
- Si el papel está atascado dentro de la cabeza de impresión y no es posible extraerlo utilizando este método, por favor, realice las

acciones descritas en el Manual de Servicio de las impresoras V4.

### **4.4 Braille Box**

La impresora Braille Box soporta papel cortado con los formatos: A4, A3, carta 11x8,5 pulgadas, 11x17 pulgadas y 11x11,5 pulgadas

### **4.4.1 Carga del papel**

- Abra el alimentador del papel.
- Desplace la guía trasera de papel a la posición correcta para su tamaño de papel.
- Desplace los marginadores al ancho de su papel.
- Inserte el bloque de papel.
- Cierre el alimentador de papel.

### **4.4.2 Extraer los documentos braille de la bandeja de recogida**

La indicación de que la bandeja de recogida de papel braille está llena se realiza mediante unos diodos de color rojo localizados en la esquina derecha del mueble de la impresora.

Presione con suficiente energía el lateral transparente de la bandeja (donde se deposita el papel impreso) para abrir la bandeja de recepción y sacar los documentos en braille.

### **4.4.3 Eliminar atasco de papel**

- Apagar la impresora.
- Extraer el alimentador de papel.
- Abrir la bandeja de papel braille.
- 1. Abrir la puerta de Servicio. Ahora podrá ver dónde está el papel atascado.
- Extraer el papel atascado del área de impresión girando los rodillos de papel con la mando y tirando del papel.
- Verificar si hay papel atascado en el área de salida del papel por encima de las cabezas de impresión. La guía de papel superior está sujeta por un imán y puede ser extraída a mano para tener

acceso al canal de salida del papel. Extraiga el papel atascado con la mano.

#### **5. Información vocal**

Todos los idiomas disponibles para las distintas voces que estén disponibles a día de envío se encuentran instalados en la impresora. Nuevas voces de idiomas estarán disponibles, de forma gradual, en la página Web de Index Braille sin coste alguno. Actualice el último interfaz vocal siguiendo las instrucciones básicas sobre las impresoras V4 en [http://www.indexbraille.com/en-us/support/knowledge-base.](http://www.indexbraille.com/en-us/support/knowledge-base)

La información vocal utiliza el altavoz interno por defecto. Conectando un auricular estándar o un altavoz externo podrá incrementar la calidad y volumen de la voz. El conector para el auricular está localizado en la parte posterior de la impresora.

### **5.1 Información mediante LED**

### **5.1.1 LED del panel frontal**

El LED verde cercano al logo de INDEX indica la presencia de tensión de entrada de 48 voltios

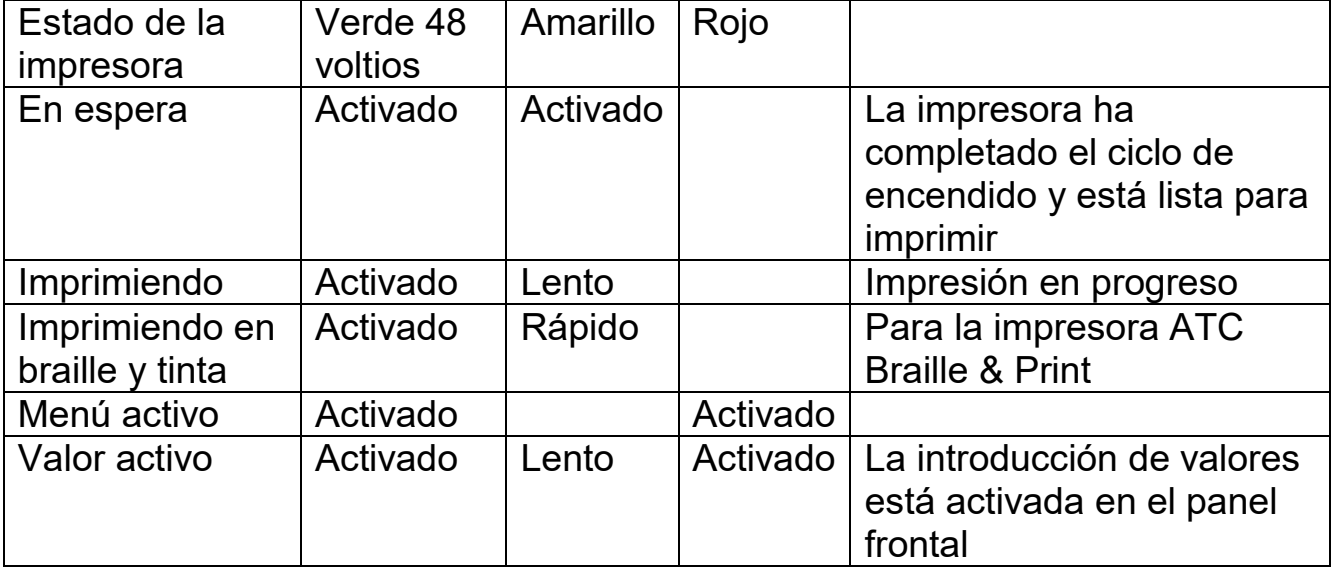

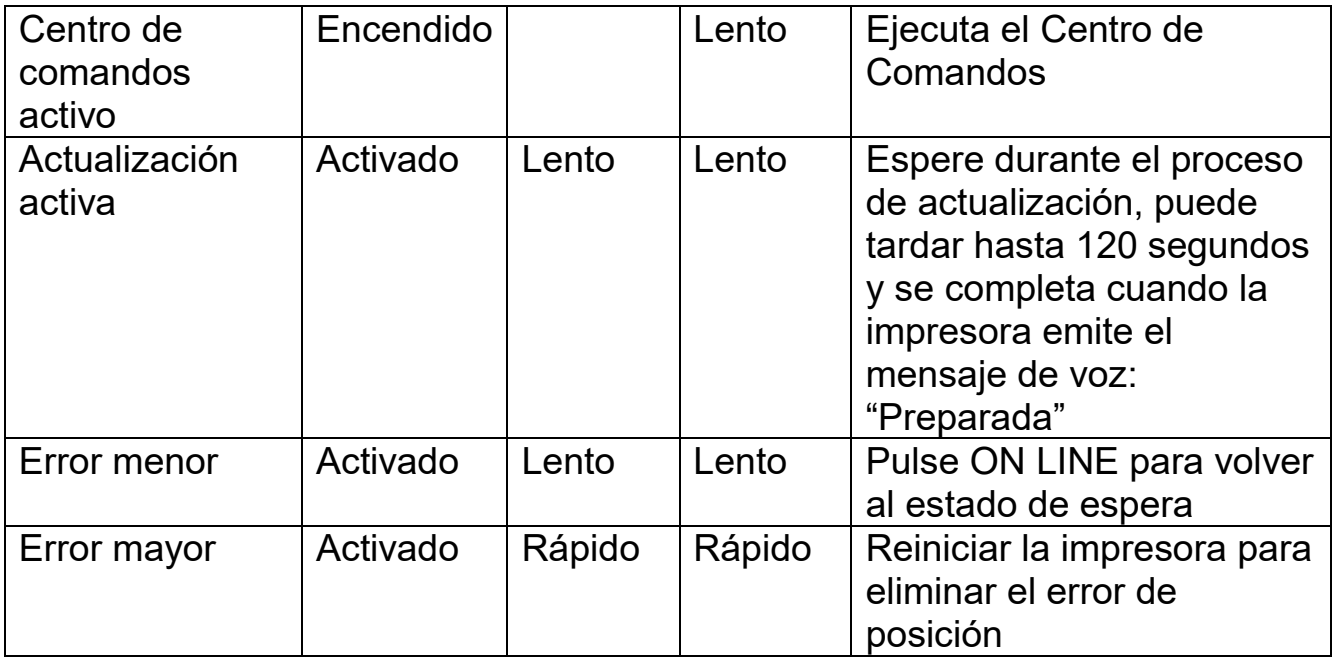

### **5.1.2 Interfaz LED Basic/Everest (panel posterior**)

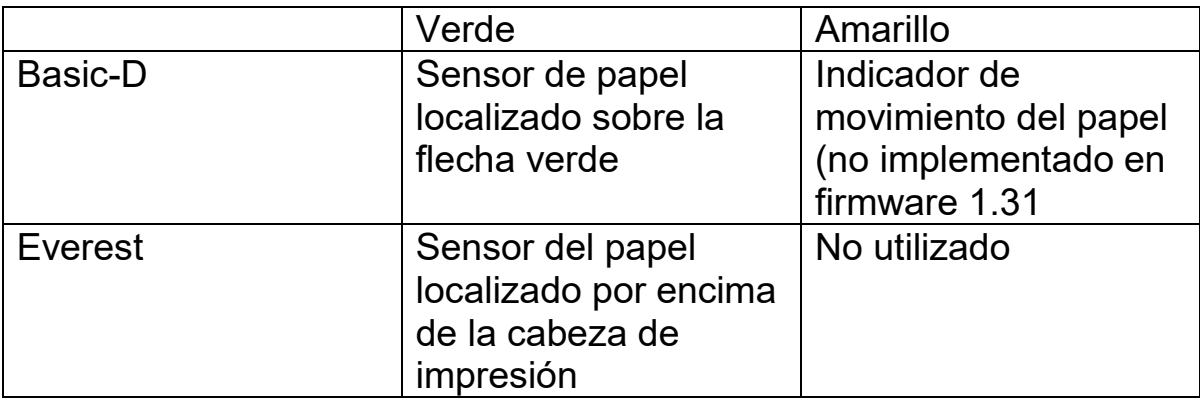

#### **5.1.3 Braille Box LED de esquina**

La fila de 16 luces LED está localizado en la esquina transparente de la parte derecha del mueble de la impresora, en el frontal de la Braille BOX. La función de cada LED está claramente etiquetada.

Las dos luces LED situadas en la tarjeta de la CPU de la Braille Box indican si la tarjeta está funcionando correctamente (verde) o si hay un estado de error (rojo).

### **6. Soporte post venta**

Información de garantía, etc.

Index Braille ofrece dos años (2) de garantía en todas sus impresoras, siguiendo el acuerdo "Orgalime S2000". Durante el periodo de garantía Index Braille cubrirá el coste por el cambio de piezas incluyendo los gastos de envío. El distribuidor es responsable del envío local y los costes de trabajo para la reparación de la unidad.

[Enlace para formulario de contacto](http://www.indexbraille.com/en-us/support/downloads)

[Encontrar un distribuidor](http://www.indexbraille.com/en-us/sales/find-a-distributor)

[Enlace para usuarios y manuales de servicio](http://www.indexbraille.com/en-us/support/downloads)

[Enlace para conocimiento general](http://www.indexbraille.com/en-us/support/knowledge-base)

[Enlace para manuales en la WEB](http://www.indexbraille.com/en-us/support/knowledge-base)

#### **6.1 Actualización del firmware, voces, etc.**

Actualizando el firmware de la impresora recibirá acceso a las últimas potencialidades del firmware y a la corrección de errores sin coste. Incluso aquellas que se realicen después de su compra de las impresoras V4.

Antes de su actualización asegúrese de que el equipo dispone de un firmware 1.2.x o superior. Para mayor información consulte:

Descargas: [http://www.indexbraille.com/Downloads/V4](http://www.indexbraille.com/Downloads/V4-downloads.aspx) [downloads.aspx](http://www.indexbraille.com/Downloads/V4-downloads.aspx) Conocimiento general: [http://www.indexbraille.com/Support/Information-V4-Embossers/V4-](http://www.indexbraille.com/Support/Information-V4-Embossers/V4-Knowledge-base.aspx) [Knowledge-base.aspx](http://www.indexbraille.com/Support/Information-V4-Embossers/V4-Knowledge-base.aspx)

Si su impresora está equipada con firmware 1.1.x el firmware necesita actualizarse primero con una nueva tarjeta SD. Después de que la tarjeta SD actualice el firmware se podrá actualizar a través de Internet. Por favor contacte con [support@indexbraille.com](mailto:support@indexbraille.com) para recibir más instrucciones.

### **6.2 Antes de contactar con el Soporte de Index**

Primero, contacte con su distribuidor local, que es responsable de su instalación y preguntas generales sobre el servicio.

Antes de contactar con Index Braille verifique:

- Que la impresora se inicializa correctamente, el diodo verde estará encendido y la impresora habrá comunicado el mensaje "LISTA".
- Realice un test de martillos pulsando HELP + ON LINE  $\lambda$ han impreso todos los martillos correctamente?
- Imprima un fichero de texto desde el CD de INDEX directamente con la utilidad "Ibprint". Si esta impresión se realiza correctamente, pero no desde su editor de texto, indica que su editor braille no está ajustado de forma adecuada.
- Anote el número de serie y la versión del firmware de su impresora.
- Anote la descripción del error.

### **6.3 Códigos de error**

Tabla de errores –Tabla de Firmware 1.3.9

- 100: IPC -Configuración -> pulse OK para continuar.
- 101: IPC –Fuera de tiempo -> pulse OK para continuar.
- 102: IPC –Reinicialice -> pulse OK para continuar.
- 103: IPC –Limpiar cola-> pulse OK para continuar.
- 120: Sin papel -> cargue papel y pulse OK
- 121: Papel atascado -> Quite el papel y pulse OK
- 122: Fallo de longitud de papel
- 123: Alimentador de papel vacío -> Cargue papel y pulse OK
- 130: Puerta de Servicio abierta
- *© 2012 Index Braille*
- 131: Bandeja de alimentación de papel abierta
- 132: bandeja de papel braille abierta
- 133: No hay alimentador/ señal de puerta abierta
- 134: Bandeja de papel braille llena (Braille Box)
- 135: Papel atascado -extraer
- 200: Spool file -error
- 201: Spool file -vacio
- 202: Spool file –desconocida secuencia de escape
- 203: Spool file -WinBraille secuencia de escape no soportada
- 210: Spool file –secuencia de escape en formato V3 no soportada
- 204: Spool file -XML-documento
- 205: Spool file -HTML-documento
- 206: Spool file -post script file
- 210: Spool file –formato V3
- 211: Spool file –Secuencia en formato V2 no soportada
- 212: Spool file –excedido el valor mínimo para el parámetro de la secuencia de escape
- 213: Spool file excedido el valor máximo para el parámetro de la secuencia de escape
- 214: Spool file excedido el máximo número de caracteres por línea.
- 215: Spool file excedido el número de líneas por página
- 216: Spool file demasiados caracteres en modo transparente
- 220: Spool file –parámetro desconocido
- 299: Spool file –error de formato
- 300: No es un fichero válido, error de suma
- 301: No es un número mágico válido
- 302: No es un título válido
- 500: Ajuste hardware indefinido
- 501: Ajuste software indefinido
- 502: Error de memoria libre
- 503: Error de documento grande
- 504: Error de documento grande
- 800: No hay tarjeta de memoria SD disponible
- 801: Tarjeta de memoria SD de sólo lectura ->pulse OK ->
- restableciendo encendido -> no es correcto, cambie la tarjeta SD
- 802: No hay parámetros de fábrica -> envíe un nuevo fichero de
- configuración a su impresora V4
- 810: Configuración -corrupta
- 811: Parámetro -corrupto
- 812: formato -corrupto
- *© 2012 Index Braille*

813: Título -corrupto 814: Red -corrupta 999: Reiniciar 700: Tinta fuera de tiempo 701: Tinta iniciando 702: Tinta encender 703: Tinta apagar 704: Tinta servicio IPC = Protocolo Interno de Comunicación entre la CPU Linux maestra y la CPU secundaria que controla motores de pasos y martillos.

En los errores de Spool file (200-299) pulse OK durante la impresión sin completar la información o pulse ON para cancelar la impresión

#### [Enlace para la última lista de errores](http://www.indexbraille.com/en-us/support/knowledge-base)

#### **6.4 Puertos de comunicación**

Los conectores de los puertos están localizados en la parte trasera de la impresora.

- Entrada de corriente 48V DC
- Botón Reset/reiniciar sistema; pulsar 3 segundos para reiniciar el sistema
- Puerto de servicio serie
- LED amarillo = sensor del papel en impresoras Basic y Everest
- I FD verde
- Puerto serie
- Puerto USB
- Puerto de RED

#### **6.4.1 Reiniciar y reiniciar sistema**

El botón de reinicialización está localizado en un agujero entre la hembra de conexión de energía y el puerto de servicio serie.

Por favor utilice un punzón fino para alcanzar el botón de reinicialización.

### **Reiniciar**

Pulse el botón de forma rápida. Este comando reinicializará la impresora. Encenderá la impresora y eliminará todos los documentos braille de la misma forma que si apagara la impresora.

#### **Reinicializar el sistema**

Pulse el botón de reinicialización durante tres segundos como mínimo para realizar una reinicialización del sistema y devolver todos los parámetros a sus valores iniciales de fábrica, eliminado todos los documentos braille y reinicializando la impresora.

### **7. Envío de la impresora**

- $\bullet$  Introduzca el cerrojo de transporte en la cabeza de impresión.
- Empaquete la impresora en su caja original.
- La garantía sólo será válida si la impresora se transporta en un paquete profesional y la cabeza de impresión está bloqueada.
- Encinte el paquete con cinta resistente con al menos dos vueltas en sentido vertical alrededor de la caja.
- Para recibir un rápido y efectivo servicio, por favor, incluya una descripción del problema y la información del envío.
- Antes de empaquetar, contacte con Index Braille http://www.indexbraille.com/Support/Contact.aspx para un número de identificación de servicio.